## **Zoom mit einem Medientisch in Stendal**

Starten Sie die Mediensteuerung

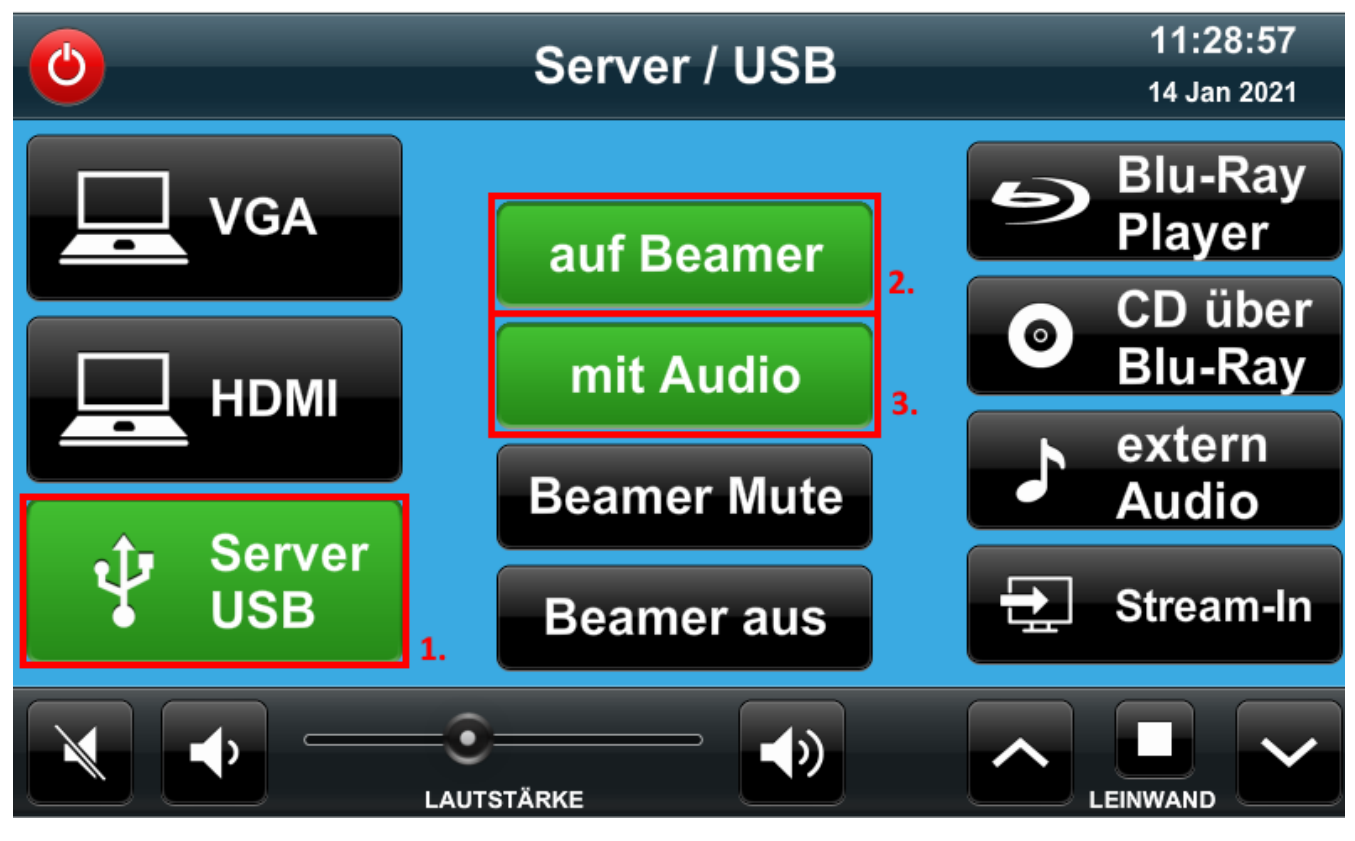

Wählen Sie **"Server-USB" 1.** als Quelle

Klicken Sie auf **"auf Beamer" 2.** und **"mit Audio" 3.**

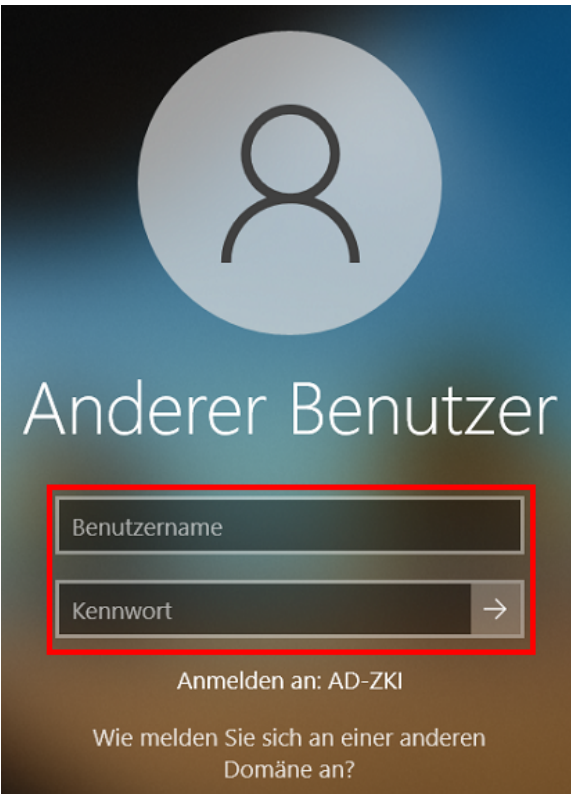

- Melden Sie sich mit ihren Hochschuldaten am PC an.
- Starten Sie Zoom

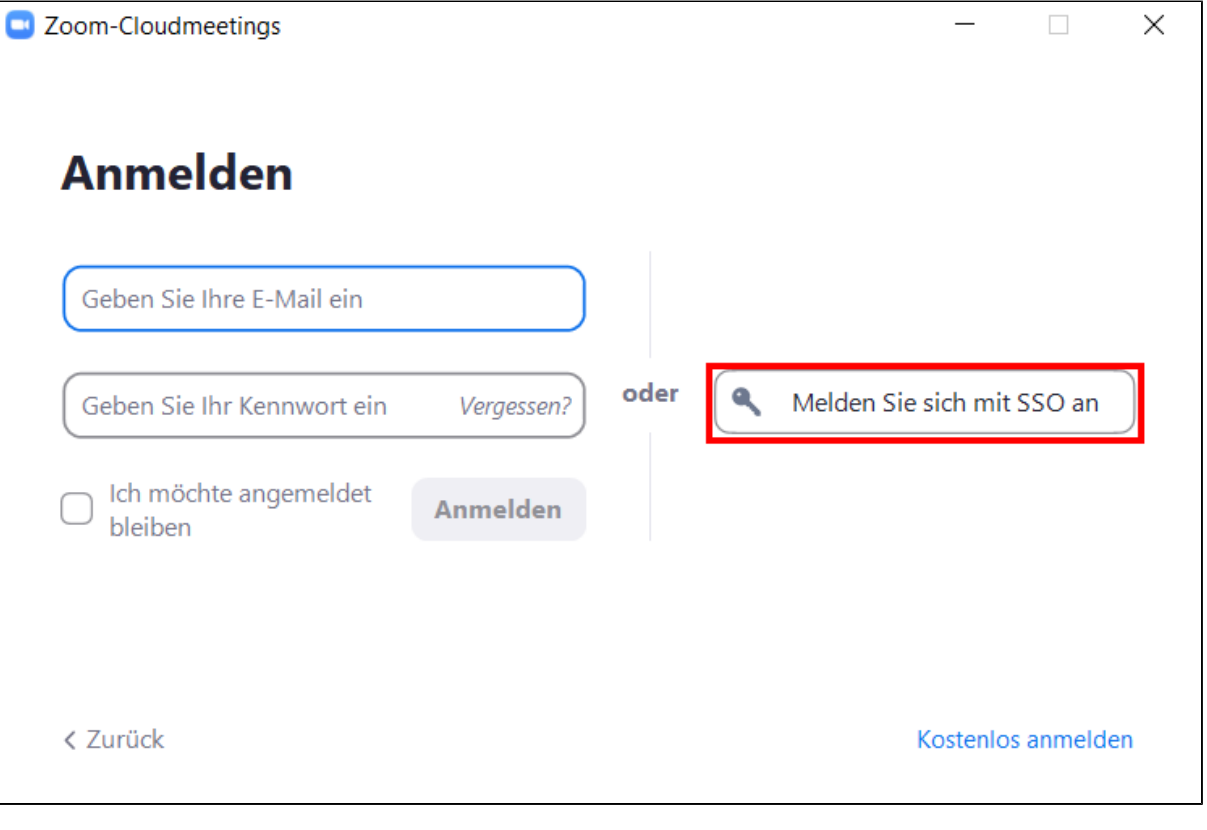

Klicken Sie auf **"Anmelden"**

Klicken Sie auf **"Melden Sie sich mit SSO an"**

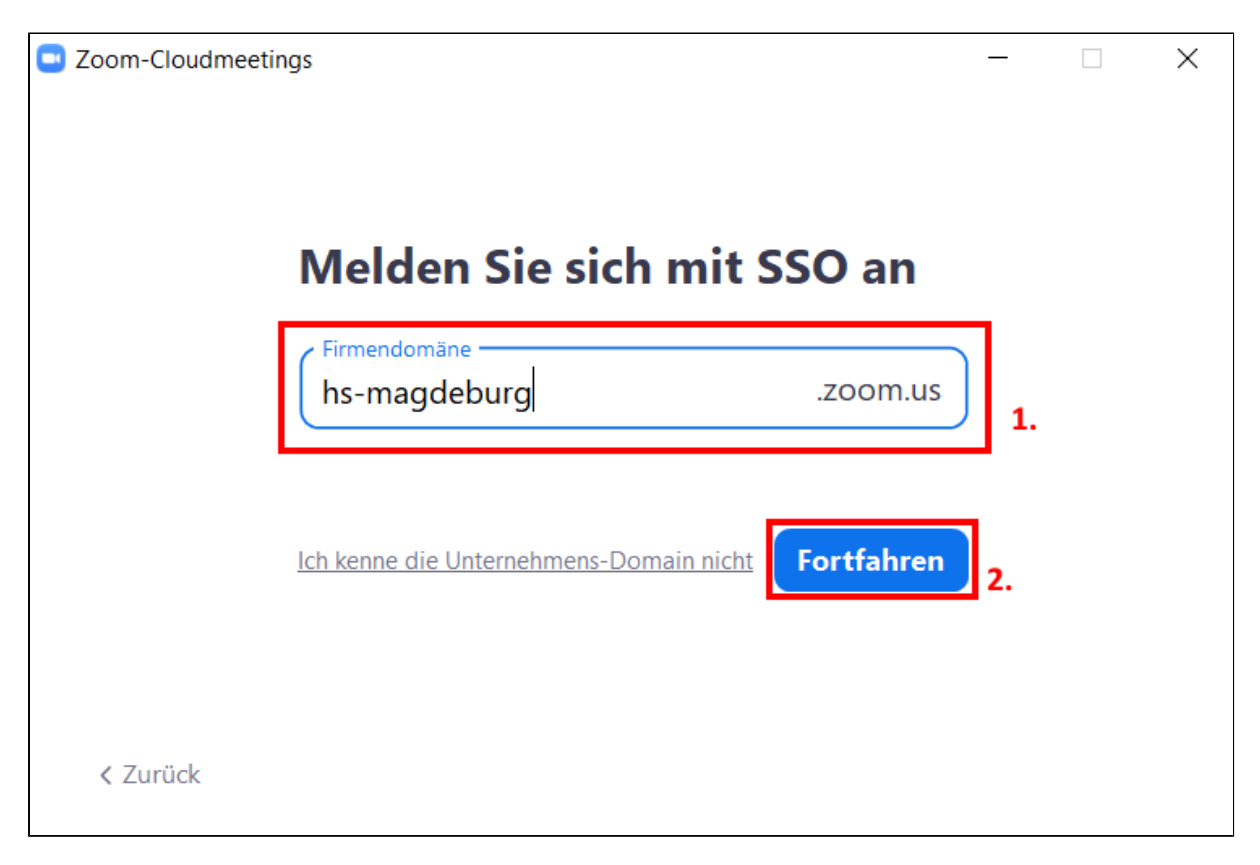

Geben Sie als Firmendomäne **"hs-magdeburg" 1.** ein

Klicken Sie auf **"Fortfahren" 2.**

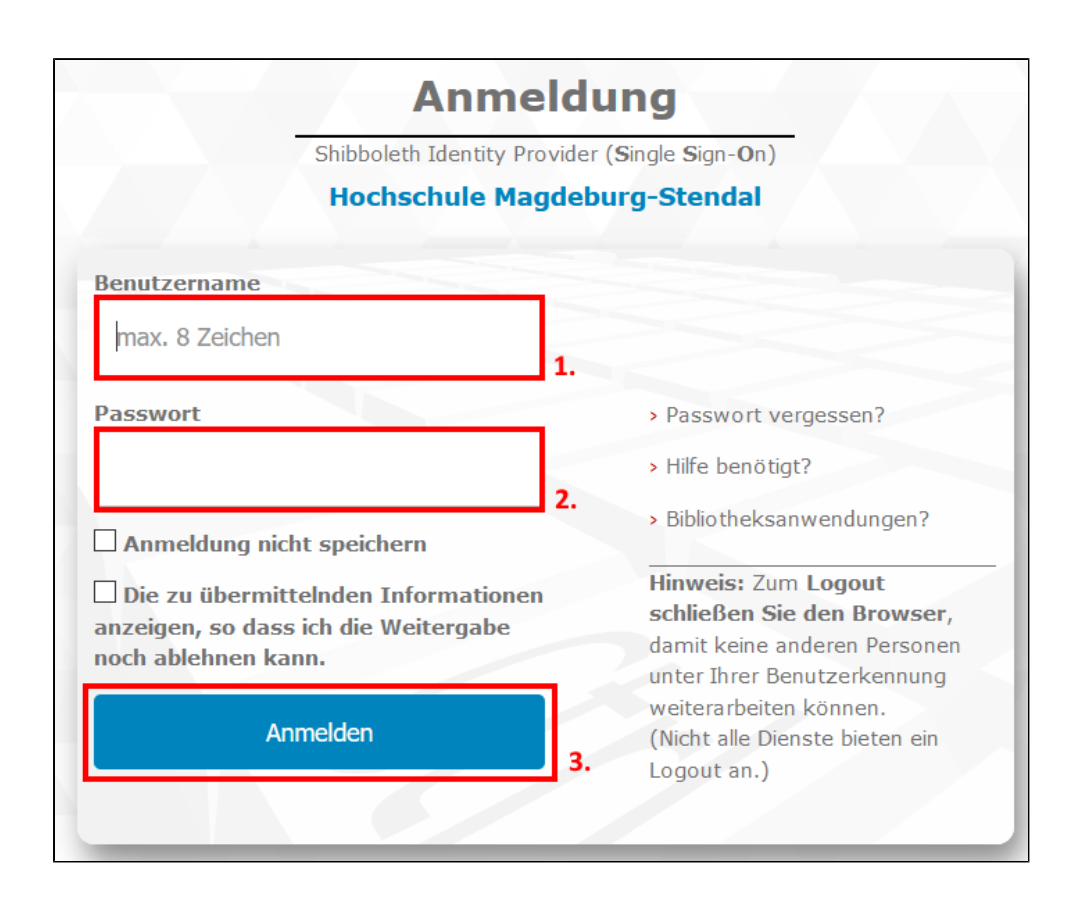

**Geben Sie ihre Hochschulanmeldedaten ein**

**1. Benutzername 2. Passwort**

Klicken Sie auf **"Anmelden" 3.** um fortzufahren

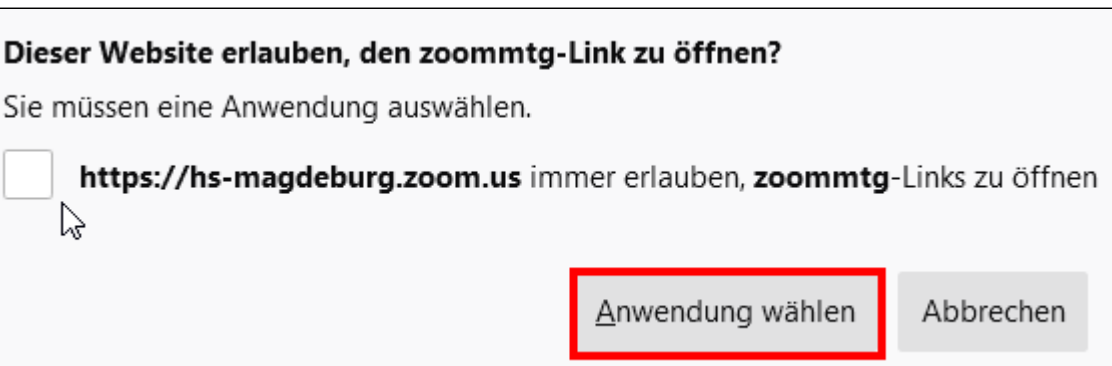

Klicken Sie auf **"Anwendung wählen"**

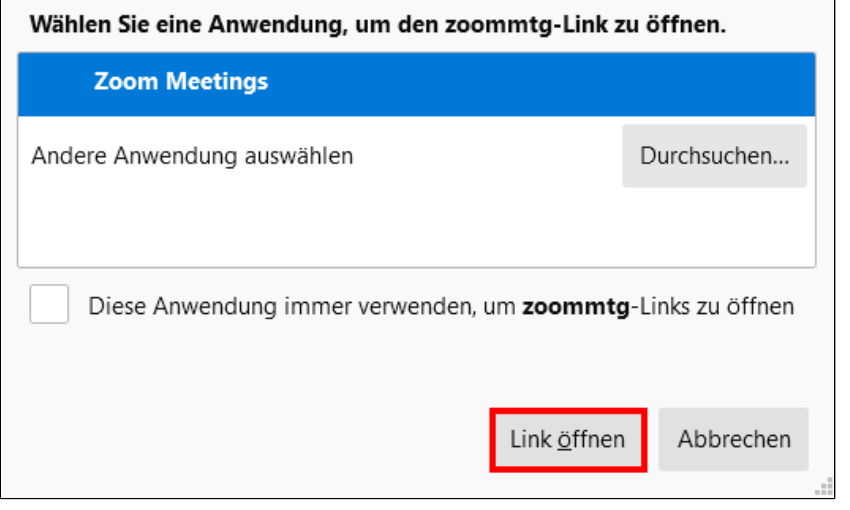

Klicken Sie auf **"Link öffnen"**

Anschließend sind Sie mit ihrer Hochschullizenz am PC angemeldet und können ihr Zoom Meeting starten. Die Kamera und das Mikrofon sind bereits in den Seminarräumen verbaut.

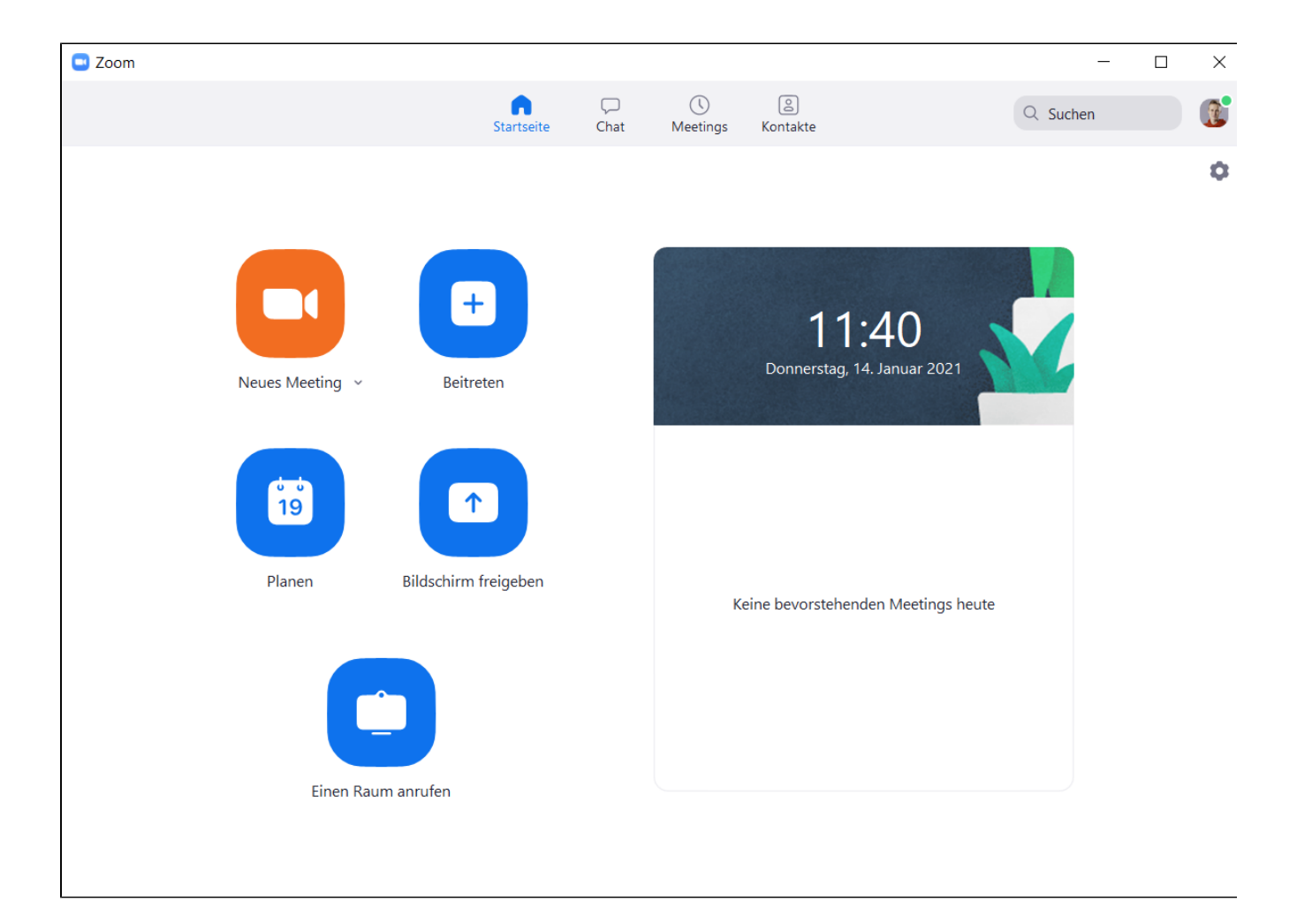